## Wie melden Sie sich für den neuen Händlerbereich von Förster-Technik an?

Wenn Sie noch keinen CalfCloud-Account haben, gehen Sie wie folgt vor:

- Rufen Sie [www.calf-cloud.com](http://www.calf-cloud.com/) auf und klicken Sie auf "Neu registrieren"
- Füllen Sie das Formular komplett aus und klicken Sie auf "Registrieren abschließen"<br>  $\leftrightarrow \circ$  **Europee and Filipperse** FÖRSTER<br>FECHNIK

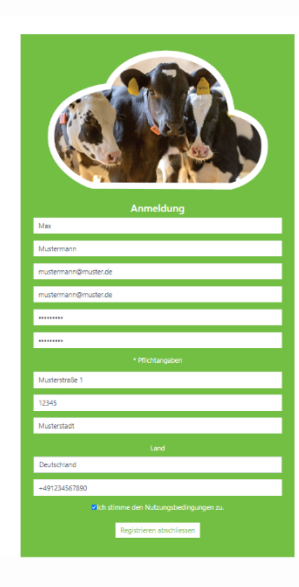

- Sie erhalten eine Bestätigungs-E-Mail. Klicken Sie auf den Link in der E-Mail.
- Loggen Sie sich über [www.calf-cloud.com](http://www.calf-cloud.com/) ein.

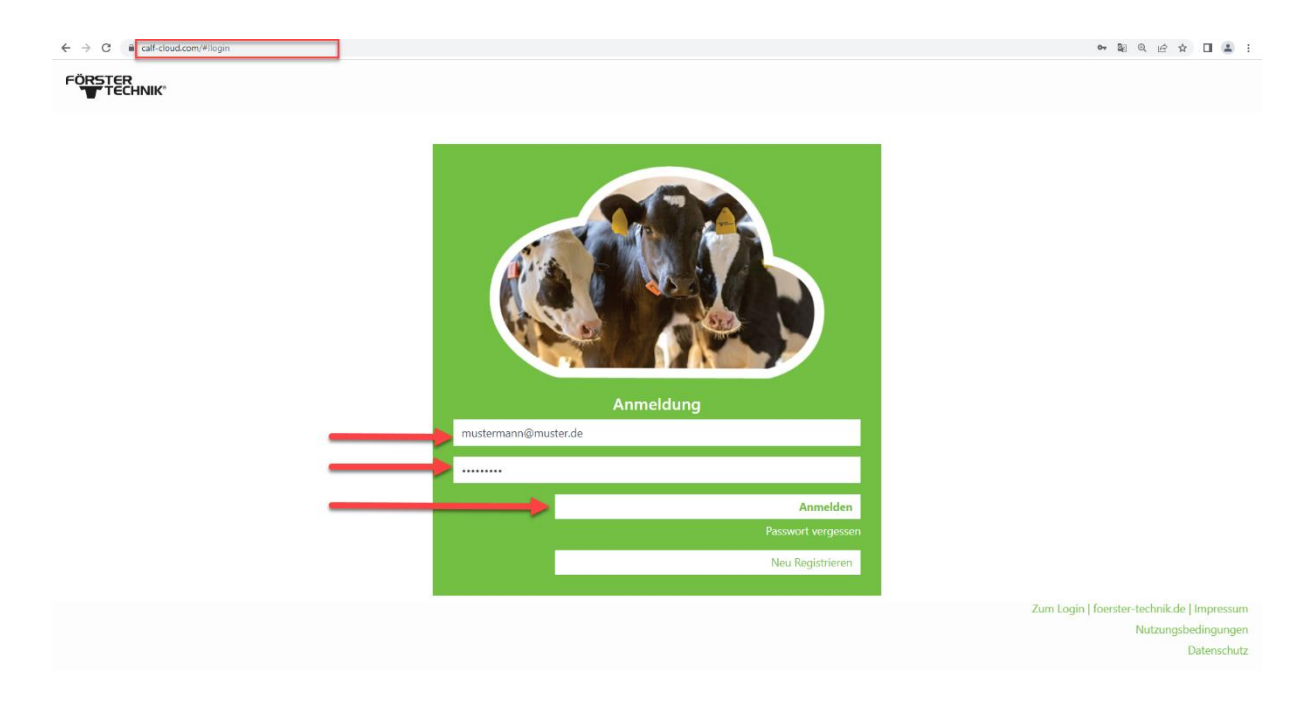

- In der CalfCloud kommen Sie am Anfang auf das sogenannte Dashboard. Klicken Sie links oben auf den Kreis mit einem Personensymbol, um Ihr CalfCloud Profil aufzurufen.

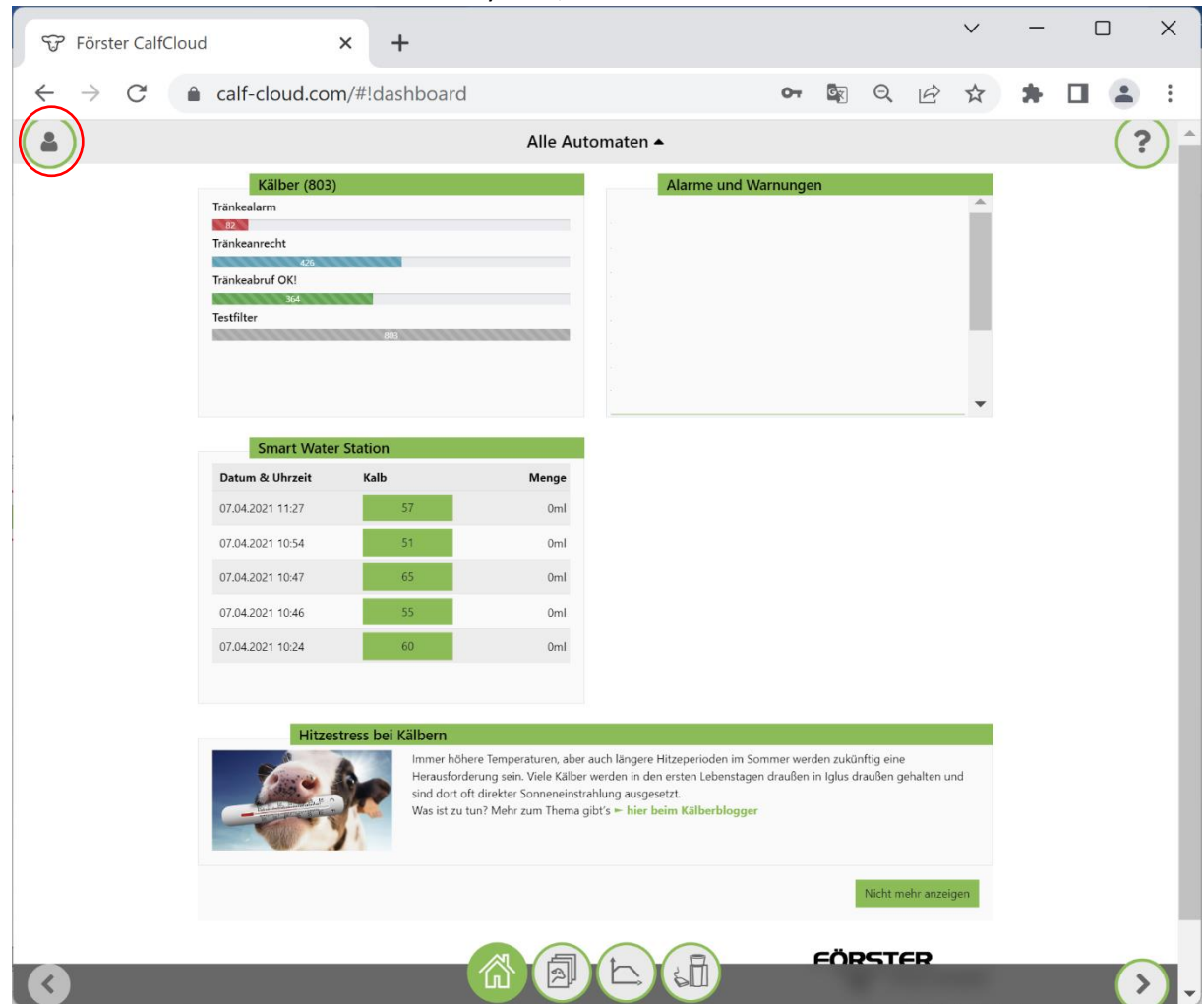

- Sie bekommen noch ein Auswahlfeld mit 4 Kreisen, dort drücken Sie nun "Profil" (2. von unten)

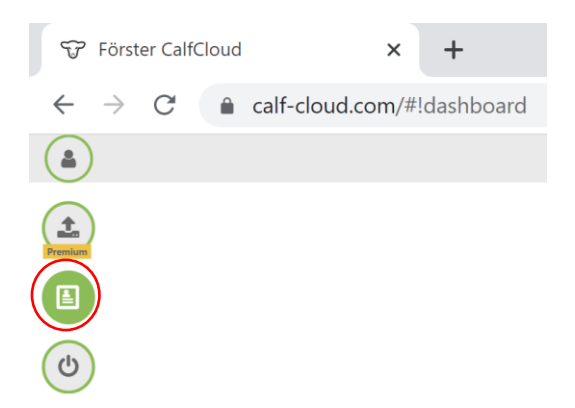

- Im Profil scrollen Sie ganz nach unten. Neu ist, dass Sie für Ihren CalfCloud-Account hier noch Demo-Daten aktivieren können, wenn Sie die Schaltfläche "Show demo data" drücken (blaues Rechteck).

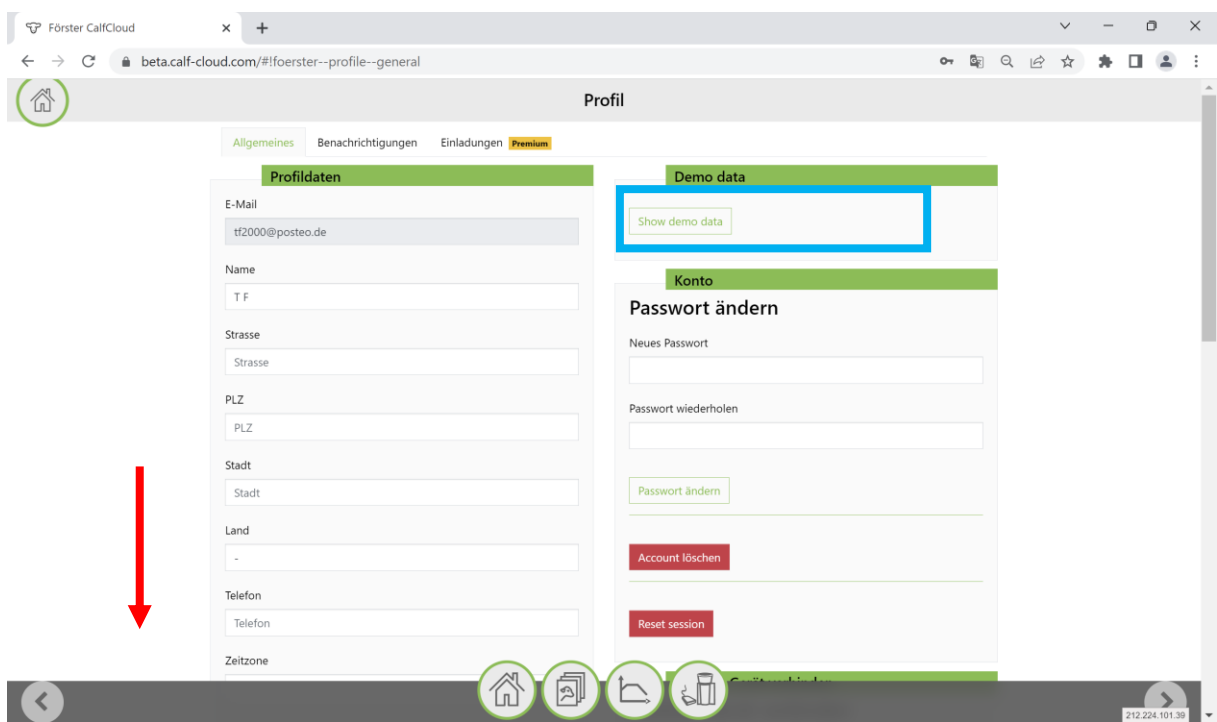

- Füllen Sie links alle Felder im Bereich "Händlerbereich" aus. Klicken Sie auf "Händlerzugang beantragen".

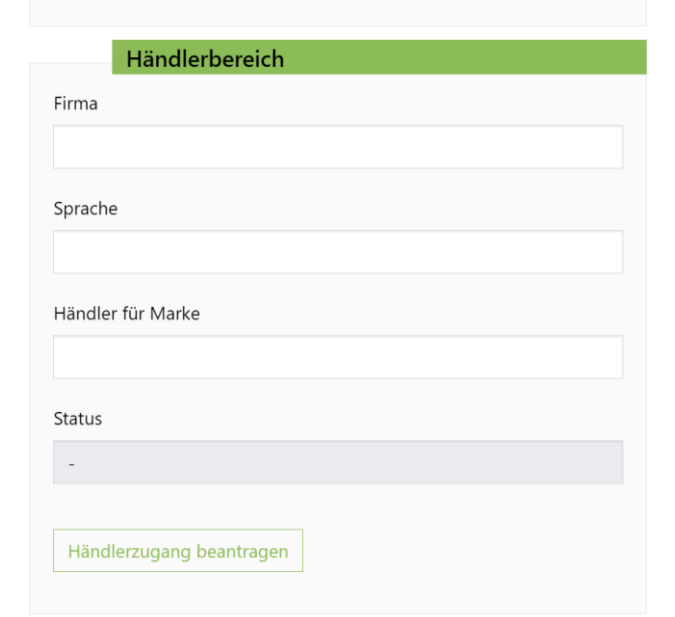

- Wir erhalten Ihre Anfrage und bearbeiten sie innerhalb von zwei Arbeitstagen.
- Sobald Sie die E-Mail Benachrichtigung erhalten haben, dass Sie freigeschaltet wurden, loggen Sie sich in [https://dealer.calf-cloud.com](https://dealer.calf-cloud.com/) ein. Dafür verwenden Sie die Zugangsdaten, die Sie bei der Registrierung für die CalfCloud festgelegt hatten.

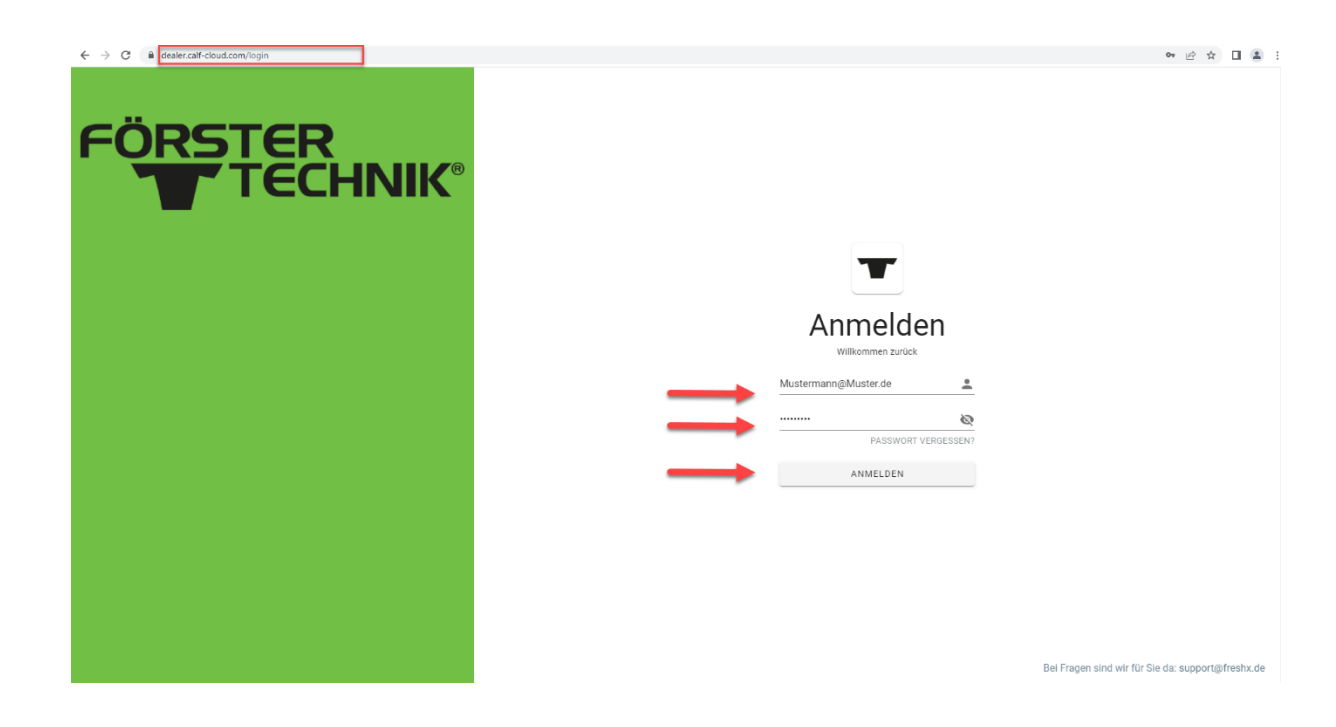

Nun können Sie alle Funktionen des neuen Händlerbereichs nutzen. Je nachdem für welche "Marke" Sie sich angemeldet haben, können die Anzeigefarbe und das Logo variieren.

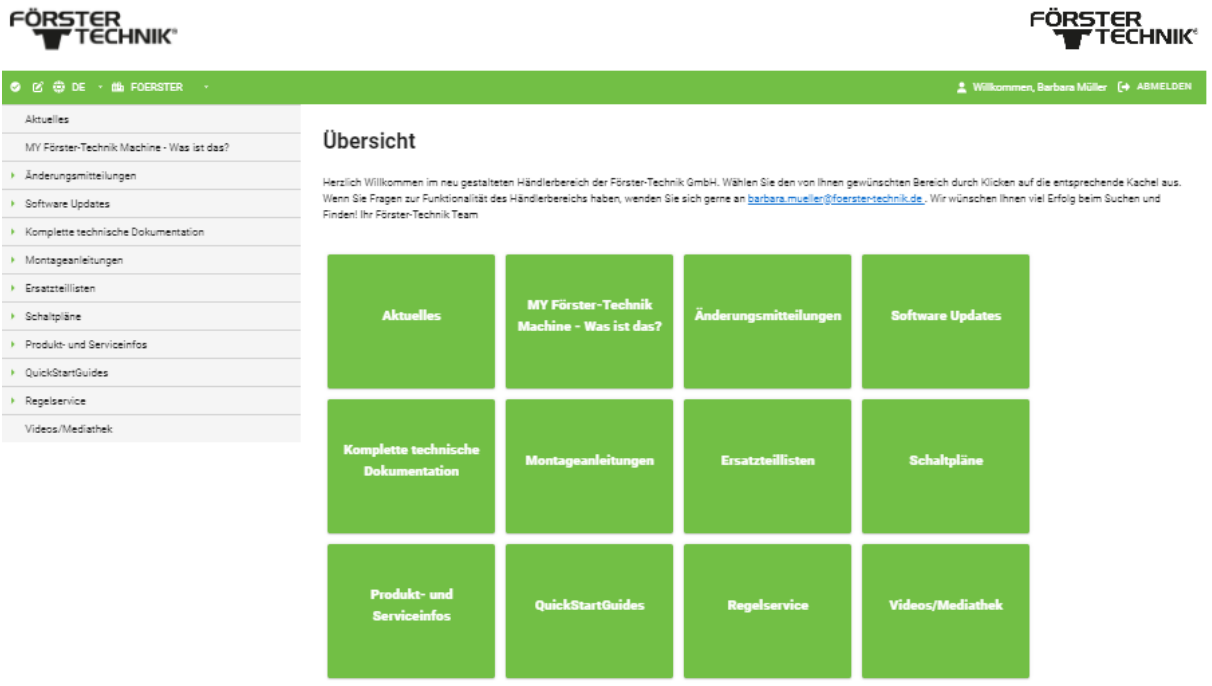